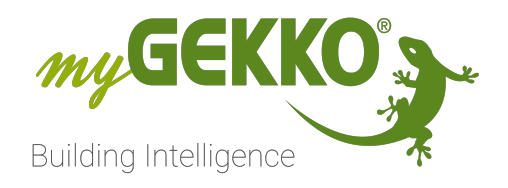

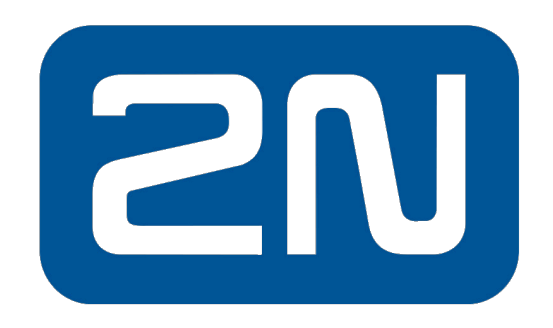

## An Axis company

# VoIP 2N Technisches Handbuch

## Inhaltsverzeichnis

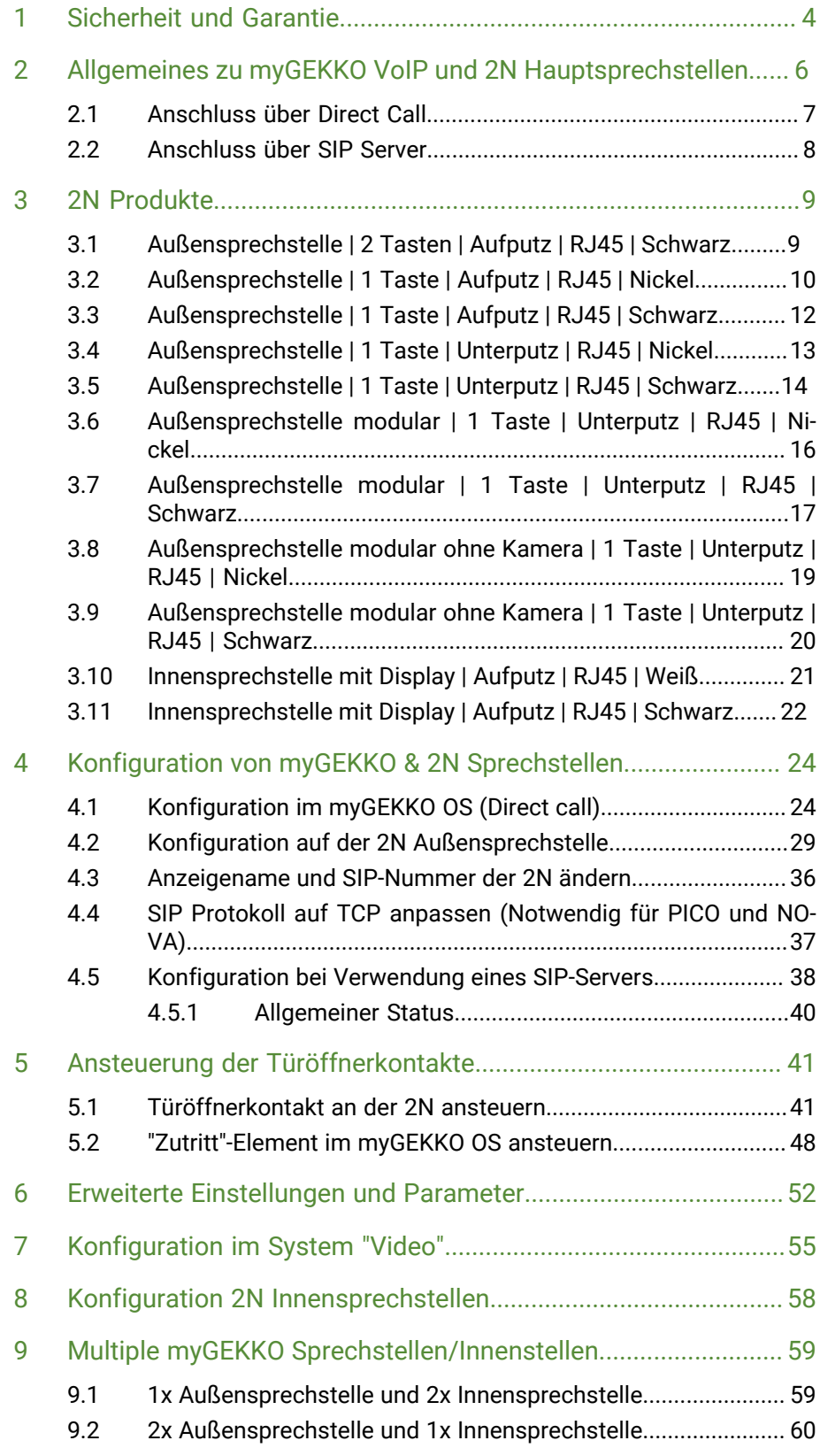

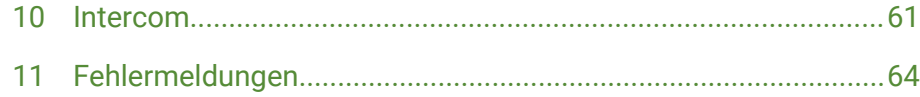

## <span id="page-3-0"></span>1 Sicherheit und Garantie

Die Geräte sind nach den derzeit gültigen Regeln der Technik gebaut und betriebssicher. Sie wurden geprüft und haben das Werk in sicherheitstechnisch einwandfreiem Zustand verlassen.

Dennoch gibt es Restgefahren. Lesen und beachten Sie die Sicherheitshinweise, um Gefahren zu vermeiden.

Für Schäden durch Nichtbeachtung von Sicherheitshinweisen übernimmt die Ekon GmbH keine Haftung.

**Verwendete Sicherheitshinweise** Die folgenden Hinweise weisen Sie auf besondere Gefahren im Umgang mit den Geräten hin oder geben nützliche Hinweise:

Hinweise in diesen Boxen sind generelle Tipps zum Text, die etwas hervorgehoben werden.

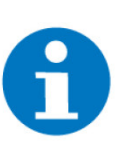

### **HINWEIS**

Das Signalwort Hinweis kennzeichnet nützliche Tipps und Empfehlungen für den effizienten Umgang mit dem Produkt.

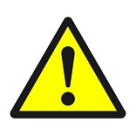

#### **VORSICHT**

### **Gesundheitliche Schäden / Sachschäden**

Das jeweilige Warnsymbol in Verbindung mit dem Signalwort Vorsicht kennzeichnet eine Gefahr, die zu leichten (reversiblen) Verletzungen oder Sachschäden führen kann.

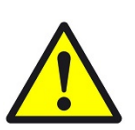

#### **WARNUNG**

**Schwere gesundheitliche Schäden**

Das jeweilige Warnsymbol in Verbindung mit dem Signalwort Warnung kennzeichnet eine drohende Gefahr, die zum Tod oder zu schweren (irreversiblen) Verletzungen führen kann.

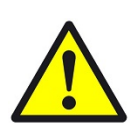

### **GEFAHR**

#### **Lebensgefahr / Schwere gesundheitliche Schäden**

Das jeweilige Warnsymbol in Verbindung mit dem Signalwort Gefahr kennzeichnet eine unmittelbar drohende Gefahr, die zum Tod oder zu schweren (irreversiblen) Verletzungen führt.

**Sicherheitshinweise** Im Folgenden sind die Sicherheitshinweise zum in diesem Dokument beschriebenen Produkt aufgelistet. Bitte beachten Sie diese bei der Verwendung des Produkts.

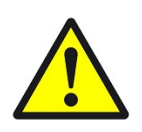

### **GEFAHR**

### **Elektrische Spannung !**

Lebensgefahr und Brandgefahr durch elektrische Spannung

Im Innern des Geräts befinden sich ungeschützte spannungsführende Bauteile. Die VDE-Bestimmungen beachten. Alle zu montierenden Leitungen spannungslos schalten und Sicherheitsvorkehrungen gegen unbeabsichtigtes Einschalten treffen. Das Gerät bei Beschädigung nicht in Betrieb nehmen. Das Gerät bzw. die Anlage außer Betrieb nehmen und gegen unbeabsichtigten Betrieb sichern, wenn anzunehmen ist, dass ein gefahrloser Betrieb nicht mehr gewährleistet ist.

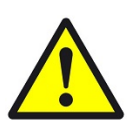

### **VORSICHT**

### **Geräteschaden durch äußere Einflüsse !**

Feuchtigkeit und eine Verschmutzung der Geräte können zur Zerstörung der Geräte führen.

Schützen Sie die Geräte bei Transport, Lagerung und im Betrieb vor Feuchtigkeit, Schmutz und Beschädigungen.

**Garantie** Das Gerät ist ausschließlich für den sachgemäßen Gebrauch bestimmt. Bei jeder unsachgemäßen Änderung oder Nichtbeachten der Bedienungsanleitung erlischt jeglicher Gewährleistungs- oder Garantieanspruch. Nach dem Auspacken ist das Gerät unverzüglich auf mechanische Beschädigungen zu untersuchen. Wenn ein Transportschaden vorliegt, ist unverzüglich der Lieferant davon in Kenntnis zu setzen. Das Gerät darf nur als ortsfeste Installation betrieben werden, das heißt nur in montiertem Zustand und nach Abschluss aller Installations- und Inbetriebnahmearbeiten und nur im dafür vorgesehenen Umfeld. Für Änderungen der Normen und Standards nach Erscheinen der Bedienungsanleitung ist Ekon GmbH nicht haftbar.

## <span id="page-5-0"></span>2 Allgemeines zu myGEKKO VoIP und 2N Hauptsprechstellen

- **myGEKKO VoIP - Verwendungszweck** VoIP (Voice over IP) steht für das Telefonieren über das Netzwerk/Internet. Kompatible myGEKKO Displaycontroller kann als VoIP Videotelefon genutzt werden, um mit anderen VoIP-fähigen Geräten zu kommunizieren. Hauptverwendungszweck ist die Anbindung von VoIP Haussprechstellen zur Realisierung einer Video-Gegensprechanlage. Nachfolgend wird immer Bezug auf die 2N Haussprechstelle genommen, wobei aber auch mit anderen VoIP-fähigen Geräten kommuniziert werden kann.
	- **USP** Durch die Geräteschnittstelle mit 2N erlaubt es eine Plug&Play Einbringung in das System myGEKKO. Der myGEKKO Controller dient neben der Funktion als Gebäuderegler auch als Innensprechstelle.
	- **Umsetzung in 3** 1. Alle Sprechstellen, innen und außen, an das selbe Netzwerk verbinden
		- **Schritten**
- 2. Jedem Controller einen Namen und individuelle Nummer vergeben
- 3. Über den Browser, die Daten des Controllers an die Sprechstelle übermitteln.

### **2N Außensprechstellen**

Der Hersteller 2N TELEKOMUNIKACE a.s. vertreibt die VoIP Haussprechstellen in verschiedenen Ländern unter dem Namen 2N EntryCom IP bzw. 2N Helios IP. Es handelt sich hierbei um technisch identische Geräte und können entsprechend dieses Handbuchs konfiguriert werden. Getestet wurden die Geräte mit Firmware ab Version 2.13. Folgende Modelle sind mit dem myGEKKO OS kompatibel:

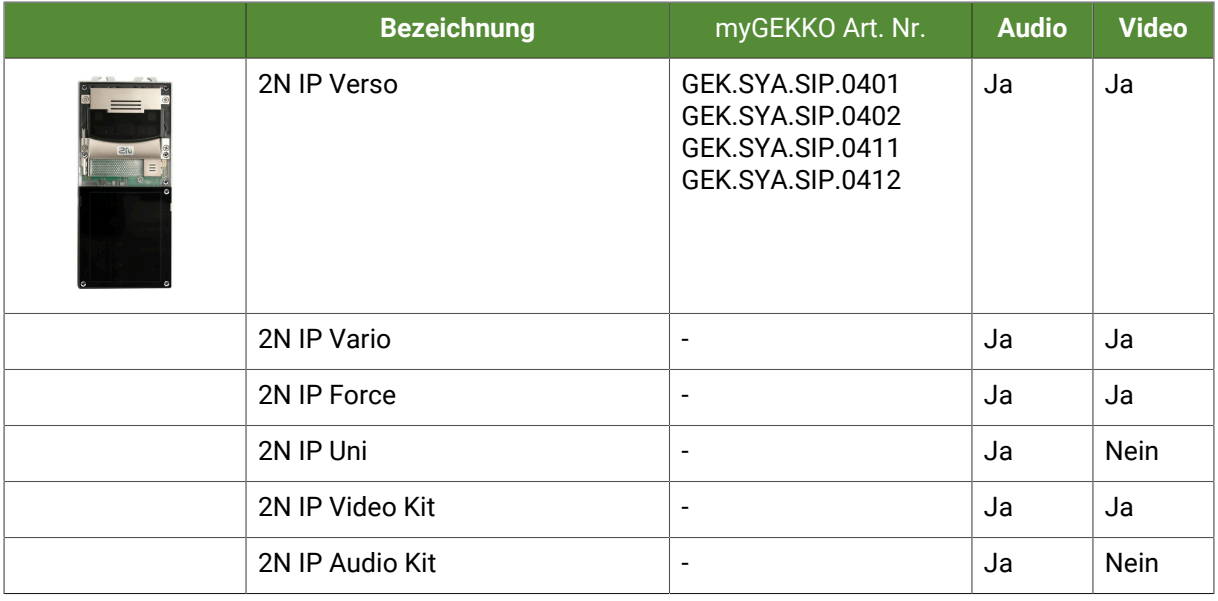

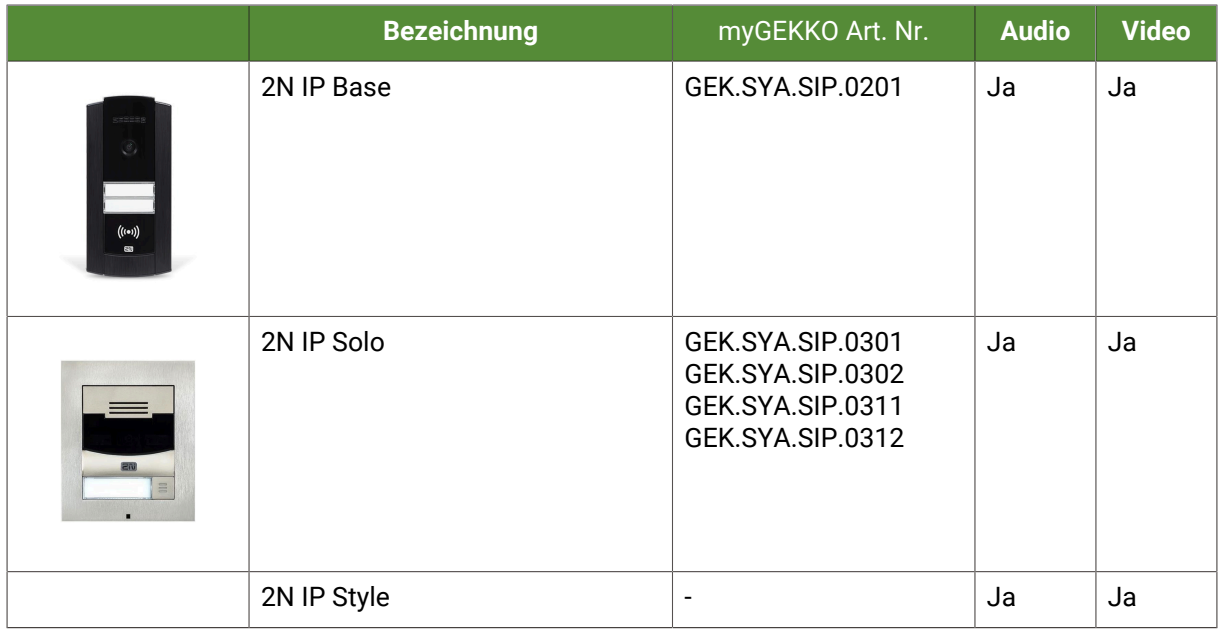

### **2N Innensprechstellen**

Die 2N Innensprechstellen können statt dem myGEKKO Displaycontroller als Sprechstelle innerhalb des Gebäudes verwendet werden. 2N Innensprechstellen sind auch per Plug&Play mit anderen 2N Sprechstellen konfigurierbar.

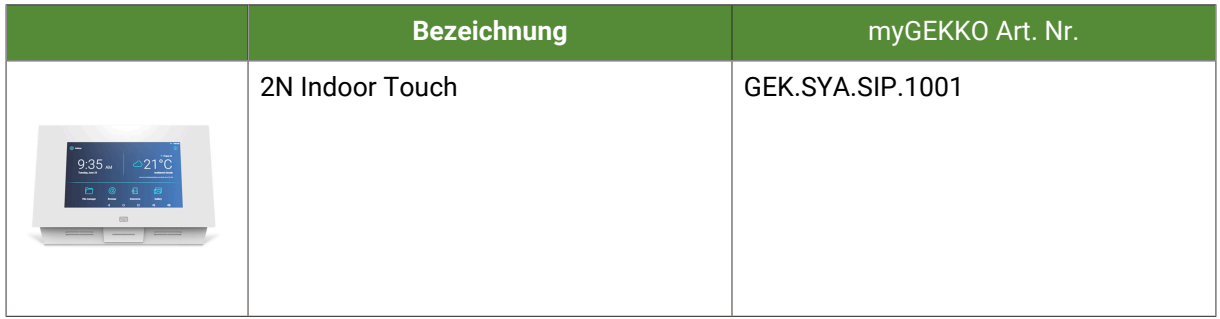

### <span id="page-6-0"></span>2.1 Anschluss über Direct Call

Beim Anschluss über Direct Call ist eine voll funktionsfähige Gegensprechanlage auf einfachste Art realisierbar. Mit Direct Call können mehrere 2N Haussprechstellen mit mehreren myGEKKO Innenstellen verknüpft werden.

Für den Minimalaufbau über Direct Call muss die myGEKKO Innenstelle und eine 2N Haussprechstelle am Netzwerk angeschlossen sein. Die IP Adressen der Geräte müssen im selben IP Adressbereich liegen, damit die Geräte untereinander kommunizieren können.

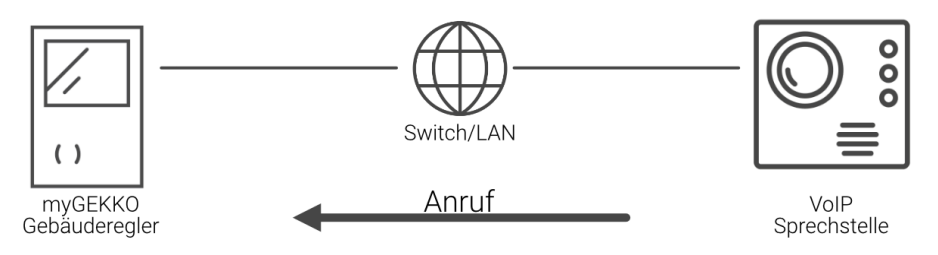

### <span id="page-7-0"></span>2.2 Anschluss über SIP Server

Die Koppelung an einen SIP Server ermöglicht es den Anruf der 2N Haussprechstelle auch über einen SIP Provider auf Ihr Smartphone umzuleiten, z. B. wenn Sie nicht zu Hause sind.

Für den Aufbau über SIP Server muss die myGEKKO Innenstelle und eine 2N Haussprechstelle im Netzwerk angeschlossen und ein SIP Server vorhanden sein (z. B. FritzBox). Die IP Adressen der Geräte müssen im selben IP-Adressbereich liegen, damit die Geräte untereinander kommunizieren können.

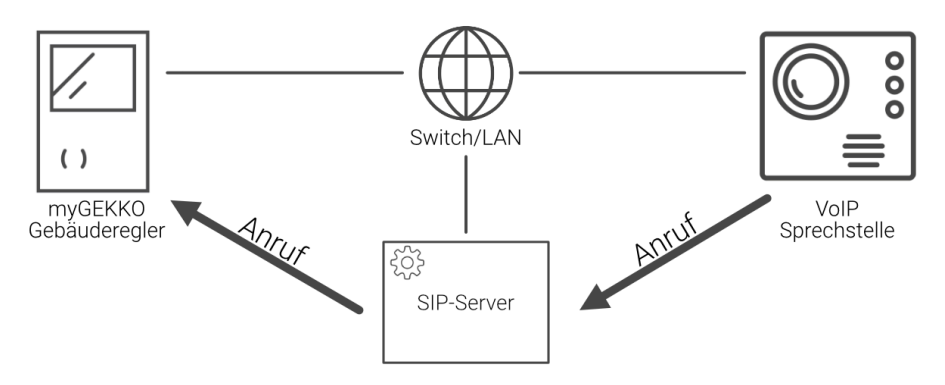

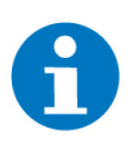

### **HINWEIS**

Damit Sie den Anruf auf Ihr Smartphone umleiten können, ist ein Internetzugang und ein Account bei einem SIP Provider (z. B. Sipgate) notwendig. Des Weiteren müssen die individuellen Wahlregeln und das SIP Provider Account auf dem SIP Server (z. B. FritzBox) konfiguriert werden. Welche Wahlregeln unterstützt werden, hängt einzig von den Fähigkeiten des SIP Servers ab.

## <span id="page-8-0"></span>3 2N Produkte

[Außensprechstelle | 2 Tasten | Aufputz | RJ45 | Schwarz, Seite 9](#page-8-1)

[Außensprechstelle | 1 Taste | Aufputz | RJ45 | Nickel, Seite 10](#page-9-0)

[Außensprechstelle | 1 Taste | Aufputz | RJ45 | Schwarz, Seite 12](#page-11-0)

[Außensprechstelle | 1 Taste | Unterputz | RJ45 | Nickel, Seite 13](#page-12-0)

[Außensprechstelle | 1 Taste | Unterputz | RJ45 | Schwarz, Seite 14](#page-13-0)

[Außensprechstelle modular | 1 Taste | Unterputz | RJ45 | Nickel, Seite 16](#page-15-0)

[Außensprechstelle modular | 1 Taste | Unterputz | RJ45 | Schwarz, Seite 17](#page-16-0)

[Außensprechstelle modular ohne Kamera | 1 Taste | Unterputz | RJ45 | Nickel,](#page-18-0) [Seite 19](#page-18-0)

[Außensprechstelle modular ohne Kamera | 1 Taste | Unterputz | RJ45 |](#page-19-0) [Schwarz, Seite 20](#page-19-0)

[Innensprechstelle mit Display | Aufputz | RJ45 | Weiß, Seite 21](#page-20-0)

[Innensprechstelle mit Display | Aufputz | RJ45 | Schwarz, Seite 22](#page-21-0)

## <span id="page-8-1"></span>3.1 Außensprechstelle | 2 Tasten | Aufputz | RJ45 | Schwarz

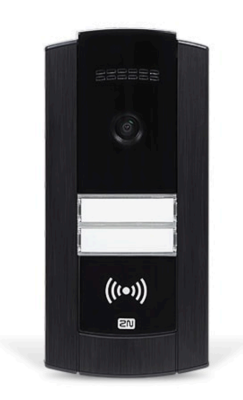

Außensprechstelle für Wohngebäude und Betriebe mit bis zu 2 Einheiten, 2 Ruftasten. Anschluss an RJ45/PoE. Wandmon-GEK.SYA.SIP.0201 tage in Aufputzausführung.

- Hochwertige Audio- und Videofunktion
- Ein oder zwei Taster
- Sabotagekontakt

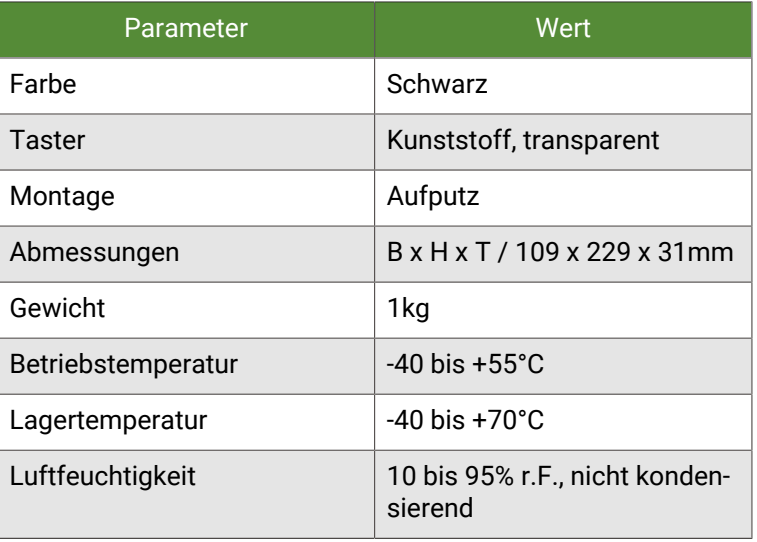

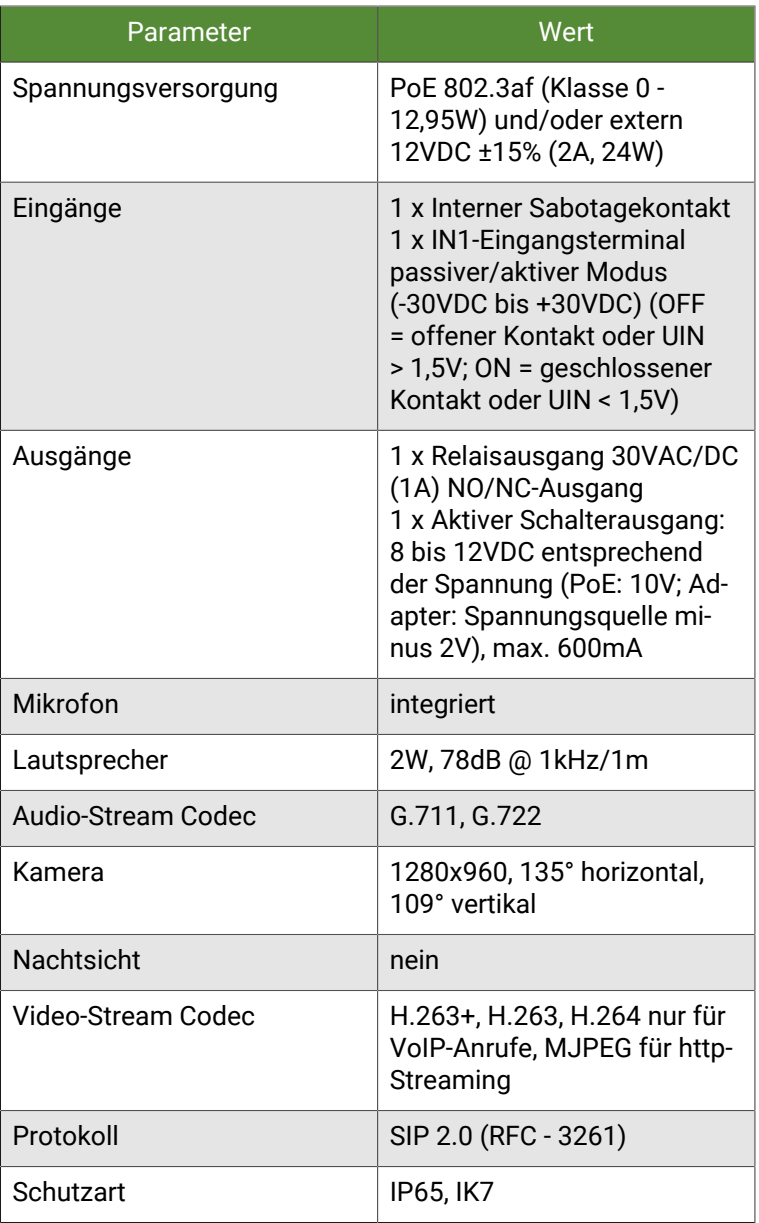

## <span id="page-9-0"></span>3.2 Außensprechstelle | 1 Taste | Aufputz | RJ45 | Nickel

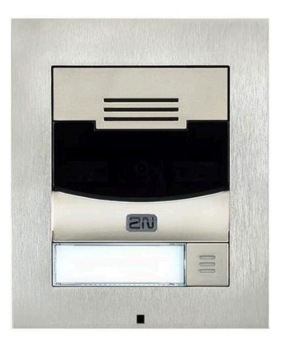

Außensprechstelle für Wohngebäude und Betriebe mit 1 Einheit, 1 Ruftaste. Anschluss an RJ45/PoE. Wandmontage in Aufputzausführung.

GEK.SYA.SIP.0301

- Hochwertige Audio- und Videofunktion
- Nachtsichtfunktion

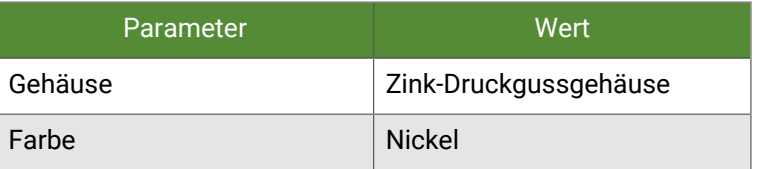

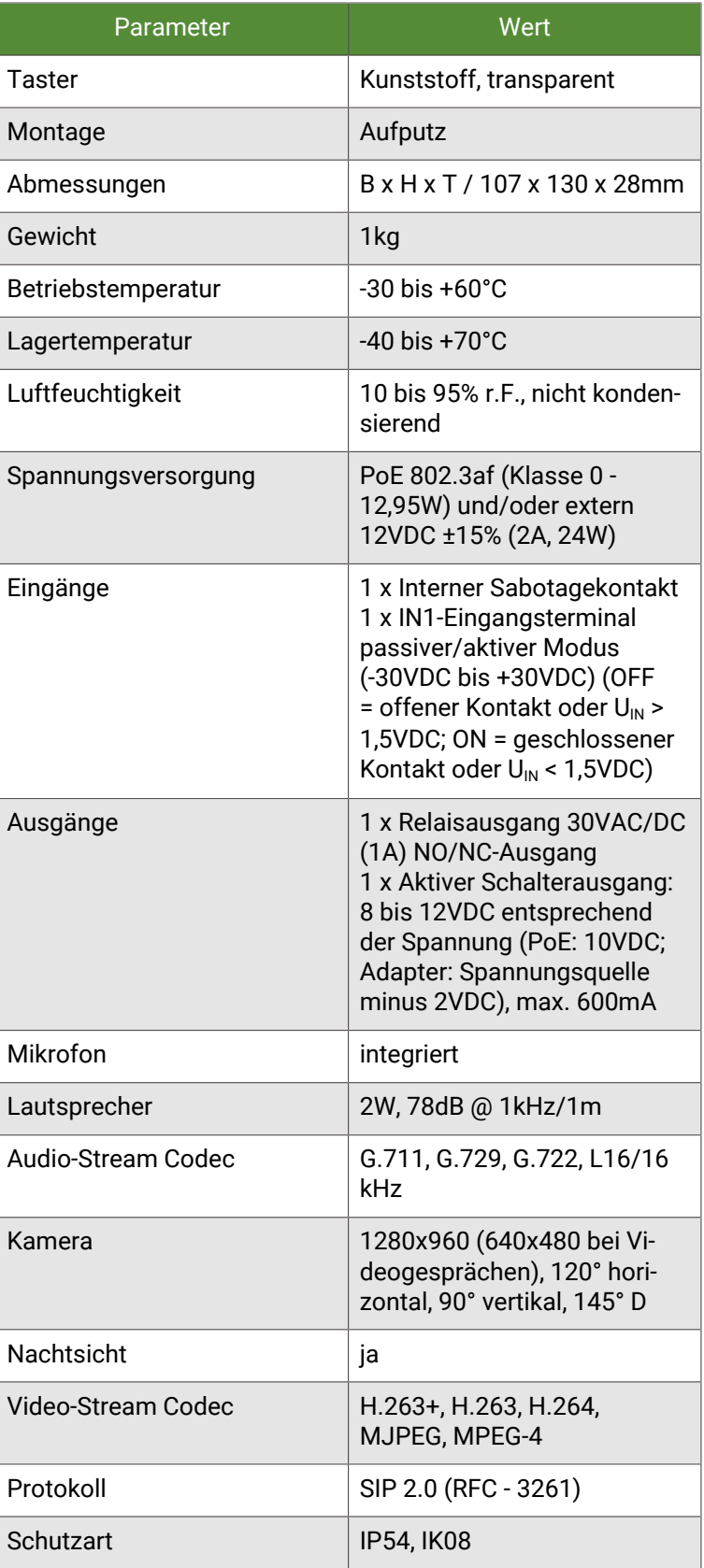

## <span id="page-11-0"></span>3.3 Außensprechstelle | 1 Taste | Aufputz | RJ45 | Schwarz

![](_page_11_Picture_1.jpeg)

Außensprechstelle für Wohngebäude und Betriebe mit 1 Einheit, 1 Ruftaste. Anschluss an RJ45/PoE. Wandmontage in GEK.SYA.SIP.0302 Aufputzausführung.

- Hochwertige Audio- und Videofunktion
- $\blacksquare$  Nachtsichtfunktion

![](_page_11_Picture_179.jpeg)

![](_page_12_Picture_150.jpeg)

## <span id="page-12-0"></span>3.4 Außensprechstelle | 1 Taste | Unterputz | RJ45 | Nickel

![](_page_12_Picture_2.jpeg)

Außensprechstelle für Wohngebäude und Betriebe mit 1 Einheit, 1 Ruftaste. Anschluss an RJ45/PoE. Wandmontage in Unterputzausführung. GEK.SYA.SIP.0311

- Hochwertige Audio- und Videofunktion
- Nachtsichtfunktion

![](_page_12_Picture_151.jpeg)

![](_page_13_Picture_173.jpeg)

## <span id="page-13-0"></span>3.5 Außensprechstelle | 1 Taste | Unterputz | RJ45 | Schwarz

![](_page_13_Picture_2.jpeg)

Außensprechstelle für Wohngebäude und Betriebe mit 1 Einheit, 1 Ruftaste. Anschluss an RJ45/PoE. Wandmontage in GEK.SYA.SIP.0312 Unterputzausführung.

- Hochwertige Audio- und Videofunktion
- $\blacksquare$  Nachtsichtfunktion

![](_page_13_Picture_174.jpeg)

![](_page_14_Picture_152.jpeg)

## <span id="page-15-0"></span>3.6 Außensprechstelle modular | 1 Taste | Unterputz | RJ45 | Nickel

![](_page_15_Picture_1.jpeg)

Modulare Außensprechstelle für Wohngebäude und Betriebe mit 1 Einheit, 1 Ruftaste. Erweiterbar bis zu 146 Einheiten, GEK.SYA.SIP.0401 146 Ruftasten. Anschluss an RJ45/PoE. Wandmontage in Unterputzausführung.

- Hochwertige Audio- und Videofunktion
- $\blacksquare$  Nachtsichtfunktion
- n Anzahl der Ruftasten beliebig erweiterbar (GEK.ESY.5N-P.S405 - Klingeltastererweiterung | 5 Tasten | für GE-K.SYA.SIP.04xx )

![](_page_15_Picture_175.jpeg)

![](_page_16_Picture_159.jpeg)

## <span id="page-16-0"></span>3.7 Außensprechstelle modular | 1 Taste | Unterputz | RJ45 | Schwarz

![](_page_16_Picture_2.jpeg)

Modulare Außensprechstelle für Wohngebäude und Betriebe mit 1 Einheit, 1 Ruftaste. Erweiterbar bis zu 146 Einheiten, GEK.SYA.SIP.0402 146 Ruftasten. Anschluss an RJ45/PoE. Wandmontage in Unterputzausführung.

- Hochwertige Audio- und Videofunktion
- Nachtsichtfunktion
- n Anzahl der Ruftasten beliebig erweiterbar (GEK.ESY.5N-P.S405 - Klingeltastererweiterung | 5 Tasten | für GE-K.SYA.SIP.04xx )

![](_page_16_Picture_160.jpeg)

![](_page_17_Picture_120.jpeg)

### <span id="page-18-0"></span>3.8 Außensprechstelle modular ohne Kamera | 1 Taste | Unterputz | RJ45 | Nickel

![](_page_18_Picture_1.jpeg)

Modulare Außensprechstelle ohne Kamera für Wohngebäude und Betriebe mit 1 Einheit, 1 Ruftaste. Erweiterbar bis zu 146 Einheiten, 146 Ruftasten. Anschluss an RJ45/PoE. Wandmontage in Unterputzausführung.

GEK.SYA.SIP.0411

- **Hochwertige Audio- und Videofunktion**
- $\blacksquare$  Nachtsichtfunktion
- n Anzahl der Ruftasten beliebig erweiterbar (GEK.ESY.5N-P.S405 - Klingeltastererweiterung | 5 Tasten | für GE-K.SYA.SIP.04xx )

![](_page_18_Picture_179.jpeg)

![](_page_19_Picture_164.jpeg)

<span id="page-19-0"></span>3.9 Außensprechstelle modular ohne Kamera | 1 Taste | Unterputz | RJ45 | **Schwarz** 

![](_page_19_Picture_2.jpeg)

Modulare Außensprechstelle ohne Kamera für Wohngebäude und Betriebe mit 1 Einheit, 1 Ruftaste. Erweiterbar bis zu 146 Einheiten, 146 Ruftasten. Anschluss an RJ45/PoE. Wandmontage in Unterputzausführung.

GEK.SYA.SIP.0412

- **Hochwertige Audio- und Videofunktion**
- $\blacksquare$  Nachtsichtfunktion
- n Anzahl der Ruftasten beliebig erweiterbar (GEK.ESY.5N-P.S405 - Klingeltastererweiterung | 5 Tasten | für GE-K.SYA.SIP.04xx )

![](_page_19_Picture_165.jpeg)

![](_page_20_Picture_171.jpeg)

## <span id="page-20-0"></span>3.10 Innensprechstelle mit Display | Aufputz | RJ45 | Weiß

![](_page_20_Picture_2.jpeg)

Innensprechstelle mit Display zur Entgegennahme von Gesprächen von einer Außensprechstelle. Anschluss an RJ45/PoE. Wandmontage in Aufputzausführung. GEK.SYA.SIP.1001

Parameter **Wert** Frontblende Glas Gehäuse **Kunststoff** Farbe Weiß Abmessungen B x H x T / 235 x 165 x 40mm Gewicht 850g Betriebstemperatur 0 bis +60°C Lagertemperatur  $\vert$  -20 bis +70 $^{\circ}$ C Luftfeuchtigkeit 10 bis 90% r.F., nicht kondensierend

![](_page_21_Picture_159.jpeg)

## <span id="page-21-0"></span>3.11 Innensprechstelle mit Display | Aufputz | RJ45 | Schwarz

![](_page_21_Picture_2.jpeg)

Innensprechstelle mit Display zur Entgegennahme von Gesprächen von einer Außensprechstelle. Anschluss an RJ45/PoE. Wandmontage in Aufputzausführung.

GEK.SYA.SIP.1002

![](_page_21_Picture_160.jpeg)

![](_page_22_Picture_102.jpeg)

## <span id="page-23-0"></span>4 Konfiguration von myGEKKO & 2N Sprechstellen

Die Konfiguration der 2N Sprechstelle unterscheidet sich je nachdem, ob eine direkte Verbindung mit den Controllern aufgebaut wird (Direct call) oder ein SIP-Server dazwischen benutzt wird.

[Konfiguration im myGEKKO OS \(Direct call\), Seite 24](#page-23-1)

[Konfiguration auf der 2N Außensprechstelle, Seite 29](#page-28-0)

[Anzeigename und SIP-Nummer der 2N ändern, Seite 36](#page-35-0)

[SIP Protokoll auf TCP anpassen \(Notwendig für PICO und NOVA\), Seite 37](#page-36-0)

[Konfiguration bei Verwendung eines SIP-Servers, Seite 38](#page-37-0)

### <span id="page-23-1"></span>4.1 Konfiguration im myGEKKO OS (Direct call)

Die Konfiguration im myGEKKO OS erfolgt in den Systemen "Telefonie" und "Sprechstelle". Im System "Telefonie" müssen Sie dem Controller einen Anzeigenamen und eine SIP-Nummer geben, damit die 2N Außensprechstelle den Controller erreichen kann. Im System "Sprechstelle" werden die Daten der 2N Außensprechstelle angegeben.

- **Im System "Telefonie"**
- 1. Als Konfigurator anmelden.
- 2. Wechseln Sie in die Systemübersicht.

![](_page_23_Picture_12.jpeg)

3. Wechseln Sie in das System "Telefonie".

![](_page_24_Picture_0.jpeg)

4. Drücken Sie auf das Zahnrad oben rechts und öffnen Sie die IO-Konfiguration.

![](_page_24_Figure_2.jpeg)

- 5. Drücken Sie auf die Schaltfläche neben "VoIP Client" und wählen Sie "Aktiv" aus.
- 6. Drücken Sie auf die Schaltfläche neben "Anzeigename" und geben Sie einen Namen ein (z.B Max).
- 7. Drücken Sie auf die Schaltfläche neben "SIP Benutzername" und geben Sie eine beliebige Nummer ein. Mit dieser Nummer ist der Controller für die 2N Sprechstelle erreichbar.

8. Benutzen Sie den Pfeil oben rechts, um zur Systemübersicht zurückzukehren.

![](_page_25_Picture_1.jpeg)

#### **Im System** 1. Wechseln Sie in das System "Sprechstelle".

### **"Sprechstelle"**

![](_page_25_Figure_4.jpeg)

2. Erstellen Sie ein neues "Sprechstellen"-Element und öffnen Sie es.

![](_page_26_Picture_0.jpeg)

3. Drücken Sie auf das Zahnrad oben rechts und öffnen Sie die IO-Konfiguration.

![](_page_26_Figure_2.jpeg)

- 4. Drücken Sie auf die Schaltfläche neben "Gerät" und wählen Sie "2N" aus.
- 5. Drücken Sie auf die Schaltfläche neben "Typ" und wählen Sie "Mehrparteien" oder "Einpartei" aus.

![](_page_26_Picture_5.jpeg)

## **HINWEIS**

Eine Sprechstelle mit 2 eingebauten Tasten muss als "Einpartei" definiert werden, damit das Kamerabild angezeigt wird.

6. Drücken Sie auf "Inbetriebnahme >".

![](_page_27_Picture_0.jpeg)

7. Geben Sie hier die IP-Adresse der 2N Außensprechstelle an. Diese finden Sie auf der Innenseite der Verpackung.

![](_page_27_Picture_2.jpeg)

## **HINWEIS**

Sollten Sie die IP-Adresse nicht wissen: Drücken Sie beim Einschalten 5-mal auf die erste Taste der Außensprechstelle. Eine Ansage sollte nun die IP-Adresse diktieren.

8. Geben Sie die SIP Nummer der 2N Außensprechstelle an. Diese finden Sie auf einem Aufkleber am Gerät selbst.

![](_page_27_Picture_6.jpeg)

#### **HINWEIS**

Die SIP Nummer der 2N Außensprechstelle kann über einen Browser geändert werden [\(siehe Anzeigename und](#page-35-0) [SIP-Nummer der 2N ändern, Seite 36](#page-35-0)).

![](_page_28_Picture_0.jpeg)

Der HTTP-API Benutzer muss nicht zwingend angegeben werden. Nun sollte unten in einem grünen Feld "OK" angezeigt werden.

## <span id="page-28-0"></span>4.2 Konfiguration auf der 2N Außensprechstelle

Die Konfiguration der 2N Außensprechstelle erfolgt in einem Internetbrowser. Hier werden die verschiedenen Controller als Benutzer angelegt und die Tasten zugewiesen.

![](_page_28_Picture_4.jpeg)

### **HINWEIS**

Achten Sie darauf, dass Ihr PC und die 2N Sprechstelle im selben Adressbereich befinden (192.168.10.xxx).

![](_page_28_Picture_7.jpeg)

### **HINWEIS**

Die hier gezeigte Oberfläche bezieht sich auf die folgenden Modelle: 2N IP Verso, 2N IP Vario, 2N IP Force, 2N IP Uni, 2N IP Video Kit, 2N IP Audio Kit, 2N IP Base, 2N IP Solo.

- 1. Öffnen Sie einen Internetbrowser. Für diesen Vorgang wird Firefox empfohlen.
- 2. Geben Sie in der Suchleiste die IP-Adresse der 2N Sprechstelle ein.
- 3. Sie sollten eine Warnung angezeigt bekommen.

![](_page_29_Picture_0.jpeg)

- **n** In Chromium-basierenden Browsern (Chrome, Edge, Opera uvm.): Klicken Sie irgendwo auf der Seite der Fehlermeldung und tippen Sie "thisisunsafe" ein. Die Seite sollte anfangen neu zu laden und das Anmeldefenster anzeigen.
- 4. Geben Sie die Anmeldedaten, welche Sie im Inneren der Verpackung finden an.

![](_page_29_Picture_68.jpeg)

5. Nun sehen Sie die Übersicht der 2N. Oben rechts können Sie die Sprache ändern.

6. Klicken Sie auf "Verzeichnis".

![](_page_30_Picture_1.jpeg)

7. Klicken Sie auf das "Personen hinzufügen"-Icon, um einen neuen Benutzer zu erstellen. Der erste Benutzer sollte bereits erstellt sein.

![](_page_30_Picture_3.jpeg)

- 8. Geben Sie unter "Grundlegende Benutzerinformationen" bei "Name" den Anzeigenamen an, den Sie im myGEKKO OS eingegeben haben.
- 9. Geben Sie unter "Telefonnummern des Benutzers" unter "Nummer 1" die SIP Nummer und die IP-Adresse des Controllers an, wie im Beispiel gezeigt.
- 10. Klicken Sie oben auf "Zurück zum Telefonbuch", speichern Sie die Änderungen und wiederholen Sie die Schritte 7 bis 10 für die weiteren Benutzer.

![](_page_31_Picture_48.jpeg)

11. Klicken Sie links auf die graue Schaltfläche mit dem Zahnrad.

![](_page_31_Figure_2.jpeg)

12. Gehen Sie zu Schritt 14, wenn Sie eine 2N Sprechstelle mit einem Taster besitzen. Klicken Sie links auf "Extenders".

![](_page_32_Picture_19.jpeg)

13. Wählen Sie unter "Anzahl der Tasten der Haupteinheit", "Zwei Tasten" aus.

![](_page_32_Picture_20.jpeg)

14. Klicken Sie links auf "Tasten".

![](_page_33_Picture_35.jpeg)

- 15. Unter "Kurzwahltasten" können Sie jedem Benutzer eine Taste zuweisen. Es werden so viele Tasten angezeigt, wie auf dem Gerät aktuell angeschlossen sind.
- 16. Klicken Sie rechts neben den Tasten auf das "+"-Icon.

![](_page_33_Picture_36.jpeg)

17. Klicken Sie links auf das Kästchen, um einen Benutzer auszuwählen und klicken Sie unten links auf "Hinzufügen". Die zweite Taste wurde nun zugewiesen.

![](_page_34_Picture_21.jpeg)

- 18. Wiederholen Sie die Schritte 16 bis 18 für die weiteren Tasten.
- 19. Drücken Sie links auf das violette Symbol mit dem Schraubenschlüssel und dem Hammer.

![](_page_34_Picture_22.jpeg)

20. Überprüfen Sie, ob als "Domain" eine IP-Adresse eingegeben ist. Es kann eine beliebige IP-Adresse sein, aber das Feld muss ausgefüllt werden. Standardmäßig ist die IP-Adresse 192.168.1.1 eingestellt.

![](_page_35_Picture_59.jpeg)

### <span id="page-35-0"></span>4.3 Anzeigename und SIP-Nummer der 2N ändern

Der Anzeigename und die SIP-Nummer der 2N kann zur Übersicht oder um Konflikte zwischen identischen Nummer zu vermeiden unter "Services" geändert werden.

1. Von der Oberfläche der 2N aus. Drücken Sie auf "Services".

![](_page_35_Picture_5.jpeg)

2. Der Anzeigename kann neben "Name anzeigen" geändert werden

3. Die SIP-Nummer kann neben "Telefonnummer (ID)" geändert werden.

![](_page_36_Picture_1.jpeg)

### <span id="page-36-0"></span>4.4 SIP Protokoll auf TCP anpassen (Notwendig für PICO und NOVA)

Standardmäßig erfolgt die Kommunikation zwischen Sprechstelle und Controller über UDP. Wenn Sie einen myGEKKO PICO oder NOVA mit einer 2N Sprechstelle verknüpfen möchten, dann müssen Sie auf der 2N unter "Services" > "Erweiterte Einstellungen" als "SIP Transport Protocol" "TCP" angeben.

1. Klicken Sie von der Übersicht der 2N aus auf "Services" oder drücken Sie auf die lila Schaltfläche mit dem Schraubenschlüssel und dem Hammer.

![](_page_36_Figure_5.jpeg)

2. Scrollen Sie hinunter bis zu den "Erweiterten Einstellungen" und öffnen Sie es.

3. Wählen Sie als "SIP Transport Protocol", "TCP" aus.

![](_page_37_Picture_1.jpeg)

<span id="page-37-0"></span>4.5 Konfiguration bei Verwendung eines SIP-Servers

![](_page_37_Picture_3.jpeg)

### **HINWEIS**

Stellen Sie sicher, dass die myGEKKO Innensprechstelle, die 2N Haussprechstelle und der SIP-Server im Netzwerk angeschlossen sind und untereinander kommunizieren können.

- 1. Als Konfigurator anmelden.
- 2. Wechseln Sie in die Systemübersicht.

![](_page_37_Picture_8.jpeg)

3. Öffnen Sie das System "Telefonie".

![](_page_38_Picture_0.jpeg)

4. Drücken Sie auf das Zahnrad oben rechts und öffnen Sie die IO-Konfiguration.

![](_page_38_Figure_2.jpeg)

- 5. Drücken Sie auf die Schaltfläche neben "**VoIP Client**" und wählen Sie "**Aktiv über SIP-Registrar**" aus.
- 6. Der **Anzeigename** ist ein frei definierbarer Name, welcher am Endgerät erscheint, würde die myGEKKO Innensprechstelle dieses anrufen, und hat keinerlei Einfluss auf die Authentifizierung.
- 7. Als **SIP-Benutzernamen** wählen Sie den am SIP-Server konfigurierten Benutzernamen für die myGEKKO Sprechstelle. Mit diesem Benutzernamen authentifiziert sich myGEKKO auf dem SIP-Server. In der Regel ist der Benutzername eine Nummer.
- 8. Tippen Sie bei **SIP.Registrar** die IP-Adresse des SIP-Servers ein.
- 9. Bei **SIP.Passwort** tippen Sie das Passwort für den Benutzer myGEKKO ein. Mit diesem Passwort authentifiziert sich myGEKKO auf dem SIP-Server. Der Status Registrar sollte auf "Registered" wechseln. Passiert dies nicht, ist eine der Einstellungen falsch.

![](_page_39_Figure_2.jpeg)

10. Die Konfiguration des SIP Servers der 2N Haussprechstelle entnehmen Sie dem **Handbuch** des Herstellers. <https://wiki.2n.com/>

### <span id="page-39-0"></span>4.5.1 Allgemeiner Status

Der "**Status Registrar**" zeigt, ob der myGEKKO Gebäuderegler auf dem SIP-Server angemeldet ist:

![](_page_39_Picture_128.jpeg)

Der "Status Anruf" zeigt den aktuellen Status des VoIP Clients:

![](_page_39_Picture_129.jpeg)

## <span id="page-40-0"></span>5 Ansteuerung der Türöffnerkontakte

Über das myGEKKO OS können Sie auch Türöffner ansteuern und so die Tür öffnen, wenn Sie einen Anruf engegennehmen. Der Konfigurationsaufwand unterscheidet sich, je nachdem ob der Türöffnerkontakt an der 2N direkt oder als "Zutritt"-Element im myGEKKO OS angebunden ist.

[Türöffnerkontakt an der 2N ansteuern, Seite 41](#page-40-1)

["Zutritt"-Element im myGEKKO OS ansteuern, Seite 48](#page-47-0)

### <span id="page-40-1"></span>5.1 Türöffnerkontakt an der 2N ansteuern

Mithilfe eines HTTP API Befehls können Sie auch den Türöffnerkontakt an der 2N selbst über das myGEKKO OS ansteuern. Hierfür müssen Sie "Zutritt"-Element konfigurieren

Achten Sie darauf, dass bei der 2N unter "Services" die Option "Switch API" aktiviert ist.

Um diese Option freizuschalten, müssen Sie bei der 2N selbst eine Lizenz erwerben. Für mehr Informationen, wenden Sie sich an das Handbuch der 2N.

![](_page_40_Picture_84.jpeg)

#### **Konfiguration im myGEKKO OS**

Im myGEKKO OS müssen Sie in den Einstellungen eine "HTTP" IO-Station angelegt werden.

- 1. Als Konfigurator anmelden.
- 2. Wechseln Sie in das Einstellungsmenü (Zahnrad > Einstellungen).

![](_page_41_Picture_0.jpeg)

3. Wechseln Sie zu den IO-Stationen (5. Tab von links).

![](_page_41_Figure_2.jpeg)

- 4. Wählen Sie links eine freie IO-Station aus.
- 5. Drücken Sie auf die Schaltfläche "NC".

![](_page_42_Picture_0.jpeg)

- 6. Wählen Sie "HTTP/WebApi" aus.
- 7. Drücken Sie auf die Schaltfläche "Konfiguration >".

![](_page_42_Picture_72.jpeg)

- 8. Drücken rechts auf "+ Hinzufügen" und geben Sie einen aussagekräftigen Namen ein (z.B. Türöffner Haustür).
- 9. Wählen Sie als "Typ" statt "GET-OUTPUT", "POST-OUTPUT" ein.
- 10. Geben Sie unter Request On den folgenden Befehl ein: "http://**IP-Adresse der 2N**/api/switch/ctrl?switch=1&action=trigger". Ersetzen Sie **IP-Adresse der 2N** mit der IP-Adresse der 2N (Standardmäßig 192.168.10.220).
- 11. Drücken Sie unten rechts auf "Speichern".

![](_page_43_Picture_0.jpeg)

12. Drücken Sie auf das Haus oben links, um zur Startseite zurückzukehren.

![](_page_43_Figure_2.jpeg)

13. Wechseln Sie in die Systemübersicht.

![](_page_44_Picture_0.jpeg)

14. Navigieren Sie zum System "Zutritt".

![](_page_44_Figure_2.jpeg)

15. Erstellen Sie ein neues "Zutritt"-Element und öffnen Sie es.

![](_page_45_Picture_0.jpeg)

16. Drücken Sie auf das Zahnrad oben rechts und öffnen Sie die IO-Konfiguration.

![](_page_45_Figure_2.jpeg)

17. Drücken Sie auf "Ausgänge/Ansteuerungen >".

![](_page_46_Picture_0.jpeg)

18. Drücken Sie auf die Schaltfläche neben "Türöffner (öffnen)".

![](_page_46_Figure_2.jpeg)

- 19. Wählen Sie als IO-Station "HTTP" aus.
- 20. Wählen Sie unter "Device" den vorher definierten Befehl aus. Sollte dieser nicht angezeigt werden, drücken Sie auf "LOAD" und auf die Pfeile.
- 21. Drücken Sie unten rechts auf "Ok".

![](_page_47_Picture_0.jpeg)

Das "Zutritt"-Element mit dem Türöffnerkontakt der 2N wurde nun eingerichtet. Folgen Sie den Anweisungen im Kapitel [siehe Kapitel 5.2](#page-47-0) , um den Türöffner wie ein anderes "Zutritt"-Element im System "Sprechstelle" zu verknüpfen.

### <span id="page-47-0"></span>5.2 "Zutritt"-Element im myGEKKO OS ansteuern

Im System "Sprechstelle" können Sie ein bestimmtes "Zutritt"-Element einzeln oder eine Gruppe von "Zutritt"-Elemente verknüpfen, um diese über das Display anzusteuern, wenn man einen Anruf von der 2N entgegennimmt.

1. Von der Systemübersicht aus. Wechseln Sie in das System "Sprechstelle".

![](_page_47_Picture_5.jpeg)

2. Öffnen Sie Ihr bereits konfiguriertes "Sprechstellen"-Element.

![](_page_48_Picture_1.jpeg)

3. Drücken Sie auf das Zahnrad oben rechts und öffnen Sie die Parametereinstellungen.

![](_page_48_Figure_3.jpeg)

4. Drücken Sie auf "+ Aktion verknüpfen" neben "Aktion bei Tür öffnen".

![](_page_49_Picture_0.jpeg)

5. Wählen Sie das System "Zutritt" aus.

![](_page_49_Figure_2.jpeg)

- 6. Wählen Sie "Einzel" oder "Gruppe" aus.
- 7. Wählen Sie ein bestimmtes Element oder eine Gruppe aus.

![](_page_50_Picture_0.jpeg)

8. Drücken Sie auf die Fläche neben dem verknüpften Element und wählen Sie "Öffnen" aus.

![](_page_50_Picture_20.jpeg)

## <span id="page-51-0"></span>6 Erweiterte Einstellungen und Parameter

**Erweiterte Einstellungen im System "Telefonie"**

Im Menü "Erweiterte Einstellungen" können Sie die Lautstärke des Mikrofonsignals vom myGEKKO Gebäuderegler erhöhen oder senken; die Lautstärke ist von Werk aus auf +10dB eingestellt. Hier kann auch eingestellt werden, über welches Netzwerk ein VoIP-Anruf erfolgen kann. Eine Änderung ist mit einem automatischen Neustart des VoIP Clients verbunden.

Für einen Testanruf kann mit "Nummer wählen" ein SIP Benutzer angerufen werden.

![](_page_51_Picture_4.jpeg)

**Parameter im System "Sprechstelle"** In den Parametern können Sie Audioeinstellungen vornehmen:

![](_page_52_Picture_0.jpeg)

- 1. **Standardklingelton:** Der Standard-Klingelton wird abgespielt, wenn im Adressbuch kein spezifischer Klingelton für eine Nummer festgelegt wurde.
- 2. **Ständig wiederholen:** Legt fest, ob der Klingelton bis Ablauf der maximalen Klingelzeit oder zum Auflegen wiederholt wird oder nur einmal abgespielt wird.
- 3. **Klingelzeit Max:** Maximale Klingelzeit, nach welcher der Anruf automatisch beendet wird.
- 4. **Lautstärke Sprache:** Einstellbar zwischen 10-100%
- 5. **Lautstärke Klingelton:** Einstellbar zwischen 10-100%
- 6. **Hintergrundbeleuchtung blinken**: Ein oder Aus. (Nur auf NOVA)
- **Personalisierte Klingeltöne** Es können auch bis zu 8 personalisierte Klingeltöne als .wav-Datei hochgeladen werden. Die .wav-Dateien können von einem USB-Stick oder über einen Server hochgeladen werden.
	- 1. Drücken Sie auf ">" neben "Wiederholen".

![](_page_53_Picture_0.jpeg)

- 2. Wählen Sie oben links das Ziel für den Klingelton aus.
- 3. Wählen Sie unter "Speichermedium", das Speichermedium aus, auf dem sich Ihre .wav-Dateien befinden.
- 4. Wählen Sie unter "Inhalt" die .wav-Datei aus, welche Sie hochladen möchten.
- 5. Drücken Sie unten rechts auf "Anwenden".

![](_page_53_Figure_5.jpeg)

## <span id="page-54-0"></span>7 Konfiguration im System "Video"

Wenn Sie auf der Startseite ein Widget haben möchten, wo die Aufnahme der 2N Kamera angezeigt werden soll, dann müssen ein Element im System "Video" konfigurieren.

1. Um die Kamera am myGEKKO anzuzeigen, muss bei der 2N Haussprechstelle unter

**Service -> HTTP API** die Authentifizierung bei **Camera API** abgeschaltet werden:

#### **Authentication: None,**

**Connection Type: TCP**

![](_page_54_Picture_109.jpeg)

- 2. Im myGEKKO OS, wechseln Sie in das System "Video".
- 3. Erstellen Sie ein neues "Video"-Element.
- 4. Drücken Sie auf das Zahnrad oben rechts und öffnen Sie die Parametereinstellungen.
- 5. Definieren Sie den Bildpfad der 2N Haussprechstelle.

z.B.: JPG:http://192.168.10.220/api/camera/snapshot?width=640&height=480

MJPG: http://192.168.10.220/api/camera/snapshot?width=640&height=480&fps=15

- 6. Kehren Sie mit dem Pfeil oben rechts zurück zur Übersicht des Systems "Video".
- 7. Drücken Sie auf das Zahnrad oben rechts und öffnen Sie in die IO-Konfiguration.
- 8. Stellen Sie bei Zusatzfunktion "VoIP-Link" ein.

![](_page_55_Picture_0.jpeg)

9. Bei "Anzeige bei Anrufer" definieren Sie die Haussprechstelle im Telefonbuch inklusive dem SIP-Benutzernamen als Telefonnummer. z.B. 2001.

![](_page_55_Picture_2.jpeg)

#### **HINWEIS**

**Bei myGEKKO NOVA und PICO:** Die Kommunikation zwischen der Sprechstelle und den myGEKKO NOVA bzw. PI-CO erfolgt über TCP. Damit TCP forciert wird müssen Sie die Telefonnummer folgendermaßen angeben: 2001@tcp \$**IP-Adresse der 2N Sprechstelle**.

![](_page_55_Picture_68.jpeg)

- 10. Wird ein eingehender Anruf der Haussprechstelle mit dem definieren Benutzer erfasst, so wird das entsprechende Vollbild der Kamera angezeigt und, sofern definiert, auch abgespeichert.
- 11. In der 2. Ebene können Sie ggf. noch einen Tastennamen inklusive Tastenaktion definieren, wie z.B. das Aufsperren einer Tür des Systems "Zutritt".

![](_page_56_Picture_52.jpeg)

### **HINWEIS**

Bei Verwendung von MJPG muss der JPG Pfad weiterhin eingetragen sein, zusätzlich wird der MJPG Pfad darunter eingetragen. Bei der Sprechstelle muss die MJPG Funktion aktiviert sein

fps=15 bedeutet 15 Frames per second, es werden also 15 Bilder pro Sekunde übertragen, hier kann man zwischen 1 Bild bis 15 Bilder pro Sekunde wählen 1 = langsame Übertragung 15 = schnelle Übertragung

Wird ein eingehender Anruf erfasst, erscheint das jeweilige Videobild als Vollbild mit der Möglichkeit den Anruf entgegen zu nehmen, abzuweisen oder einfach mit dem Zurückpfeil zu ignorieren und die Tür mit der Tastenaktion aufzusperren.

![](_page_56_Picture_6.jpeg)

## <span id="page-57-0"></span>8 Konfiguration 2N Innensprechstellen

**Konfiguration für 2N IndoorTOUCH**

Diese Beschreibung erklärt die Konfiguration einer 2N Innensprechstelle direkt zu einer 2N Außensprechstelle, welche im selben Netzwerk angeschlossen sind.

- 1. Sobald eine **Stromversorgung (12 VDC oder PoE)** angeschlossen wurde, startet das Gerät.
- 2. Wählen Sie "2N Helios IP Mobile" > "Settings" > "Local Settings" und klicken Sie auf **"Device name"**. Wählen Sie einen Gerätenamen wie z.B. "IDT" und klicken Sie auf speichern.
- 3. Wechseln sie zu **"Devices"** und klicken Sie auf die **"+" Taste**. Wählen Sie die zu verbindende Außensprechstelle aus und bestätigen Sie mit dem Haken rechts oben.
- 4. Jetzt steigen Sie **mit ihrem PC oder Laptop** auf die IP-Adresse der zu verbindenden Außensprechstelle ein.
- 5. Wählen Sie **"Directory" > "Users"** und klicken Sie oben auf den Button zum Hinzufügen eines Benutzers. Geben Sie beim neuen Benutzer als "**Phone Number**" device:Gerätename ein also z.B. "device:IDT".
- 6. Wechseln Sie auf "Services" > "Calls". Suchen sie die Option "Incoming **Calls" > "Local Call Receiving Mode"** und wählen Sie dort "Automatic".
- 7. Wechseln Sie auf "Hardware" > "Buttons". Unter "Quick Dial Buttons" finden Sie eine "+" Taste. Fügen Sie damit den neuen Benutzer hinzu.
- 8. Probieren Sie einen **Testanruf** zum Überprüfen der Einstellungen.

## <span id="page-58-0"></span>9 Multiple myGEKKO Sprechstellen/Innenstellen

[1x Außensprechstelle und 2x Innensprechstelle, Seite 59](#page-58-1)

[2x Außensprechstelle und 1x Innensprechstelle, Seite 60](#page-59-0)

### <span id="page-58-1"></span>9.1 1x Außensprechstelle und 2x Innensprechstelle

Unabhängig davon, ob Sie Ihre weiteren myGEKKO Innensprechstellen rein als Fernanzeige zum Hauptregler oder als autonome Steuerung verwenden, müssen Sie in beiden Fällen folgende Einstellungen tätigen, um auch auf diesen parallelen Innensprechstellen sprechen zu können:

1. Zur VoIP-Einrichtung im myGEKKO OS [siehe Kapitel 4.1](#page-23-1) oder [siehe](#page-37-0) [Kapitel 4.5](#page-37-0). Hier ist wichtig, dass jeder GEKKO Innensprechstelle im Haus einen unterschiedlichen SIP Benutzernamen zugewiesen bekommt, z. B.

2000 für Innensprechstelle 1 2001 für Innensprechstelle 2 usw.

2. Auf der Sprechstelle muss beim Klingeln bei Direct Call [\(siehe Kapitel 2.1\)](#page-6-0) ein paralleler Anruf an die zweite myGEKKO Innensprechstelle gemacht werden, z. B.

sip:2000@192.168.1.252 für Innensprechstelle 1 und parallel an sip:2001@192.168.1.253 für Innensprechstelle 2.

3. Die **Videobildkonfiguration für ein Widget** ([siehe Kapitel 7](#page-54-0)) muss auch **auf jedem myGEKKO** erfolgen.

![](_page_58_Picture_10.jpeg)

### **HINWEIS**

Sofern Sie myGEKKO als Fernanzeige benutzen, muss bei mehreren Kameras/Außensprechstellen die Reihenfolge der Kameras an den verschiedenen Innensprechstellen übereinstimmen.

## <span id="page-59-0"></span>9.2 2x Außensprechstelle und 1x Innensprechstelle

![](_page_59_Picture_115.jpeg)

- Die Einstellungen des myGEKKO Controllers sind im Kapitel [Konfigura](#page-23-1)[tion im myGEKKO OS \(Direct call\), Seite 24](#page-23-1) bzw. [Konfiguration bei Ver](#page-37-0)[wendung eines SIP-Servers, Seite 38](#page-37-0) zu finden.
- Die VoIP Link Konfiguration muss an der Außensprechstelle vorgenommen werden, genauso wie die SIP und IP der jeweiligen Sprechstelle.
- Die VoIP Link Adresse wird eingetragen wie im Kapitel [Konfiguration im](#page-54-0) [System "Video", Seite 55](#page-54-0) beschrieben. Hier muss zusätzlich noch eine zweite Sprechstelle eingetragen werden.

## <span id="page-60-0"></span>10 Intercom

Sie können auch zwischen mehreren VoIP Innensprechstellen telefonieren. Unabhängig davon, ob Sie Ihre weiteren Gebäuderegler rein als Fernanzeige zum Hauptregler oder als autonome Steuerung verwenden, müssen Sie in beiden Fällen das Adressbuch an der lokalen myGEKKO Innensprechstelle anlegen. Anschließend können Sie wie folgt zwischen den myGEKKO Innensprechstellen oder VoIP Innensprechstellen sprechen:

1. Wechseln Sie in das System "Telefonie".

![](_page_60_Figure_3.jpeg)

2. Klicken Sie auf das grüne Telefonbuch, um eine zuvor eingespeicherte Person auszuwählen. Nach der Auswahl der Person muss auf "Auswählen" und dann auf "Anrufen" getippt werden.

![](_page_60_Picture_5.jpeg)

#### **HINWEIS**

Bei VoIP Direct Call ([Konfiguration im myGEKKO OS \(Di](#page-23-1)[rect call\), Seite 24](#page-23-1)) muss bei der Nummer zusätzlich noch die IP Adresse mit angegeben werden. Dies ist bei Verwendung mit SIP Server ([Konfiguration bei Verwendung eines](#page-37-0) [SIP-Servers, Seite 38\)](#page-37-0) nicht notwendig.

Individuelle Nummern können über das Feld neben dem Telefonbuch gewählt werden.

![](_page_61_Picture_37.jpeg)

3. Bei Erhalt eines Anrufs erscheint dieses Anruffenster. Dieses erscheint auch, wenn man die 2N nicht im System "Sprechstelle" angegeben hat.

![](_page_61_Picture_38.jpeg)

4. Der letzte verpasste Anruf wird automatisch gespeichert und über das Telefonsymbol rechts neben dem Alarmsymbol angezeigt.

![](_page_61_Picture_4.jpeg)

5. Beim Tippen auf dieses Symbol öffnet sich ein Fenster zur Detailansicht des letzten Anrufs.

![](_page_62_Picture_4.jpeg)

## <span id="page-63-0"></span>11 Fehlermeldungen

Folgende Fehlermeldungen können im Alarmprotokoll bezüglich der 2N auftreten.

![](_page_63_Picture_48.jpeg)

![](_page_64_Picture_0.jpeg)

## An Axis company

*VoIP 2N*

## **Technisches Handbuch**

## myGEKKO | Ekon GmbH

St. Lorenznerstr. 2 I-39031 Bruneck (BZ) Tel. +039 0474 551820 info@my.gekko.com

**www.my-gekko.com**

**Ekon Vertriebs GmbH** Fürstenrieder Str. 279a, D-81377 München

## **Vertriebsbüro Eislingen**

Schillerstr. 21, D-73054 Eislingen